## Downloading Overdrive Audiobooks to MP3 Players

Statement 1

 $\alpha$ 

 $\overline{\mathbf{r}}$ 

**PCLC DIGITAL SERVICES** 

Taxanto.

土

- 1. You will need to obtain a Library Card and PIN from the library.
- 2. To checkout electronic Audiobooks from the library you can get to Overdrive by visiting
- [www.cityoflakewales.com/library,](http://www.cityoflakewales.com/library) clicking on Digital Items and then Overdrive. Or you can go straight to [pclc.lib.overdrive.com.](http://www.pclc.lib.overdrive.com/) 3. Before you can checkout audio books New eBooks to transfer and listen to on your MP3 **The Casebook of** player, you will need to download **Sir Sherlock Holme** Overdrive Media Console on your Computer. To do this click on Help  $\rightarrow$  Applications  $\rightarrow$  Overdrive Media Console.

a bearing chortrain . . Spin  $\boldsymbol{v}$ 亖 2  $\alpha$ **POLC DIGITAL SERVICES** 

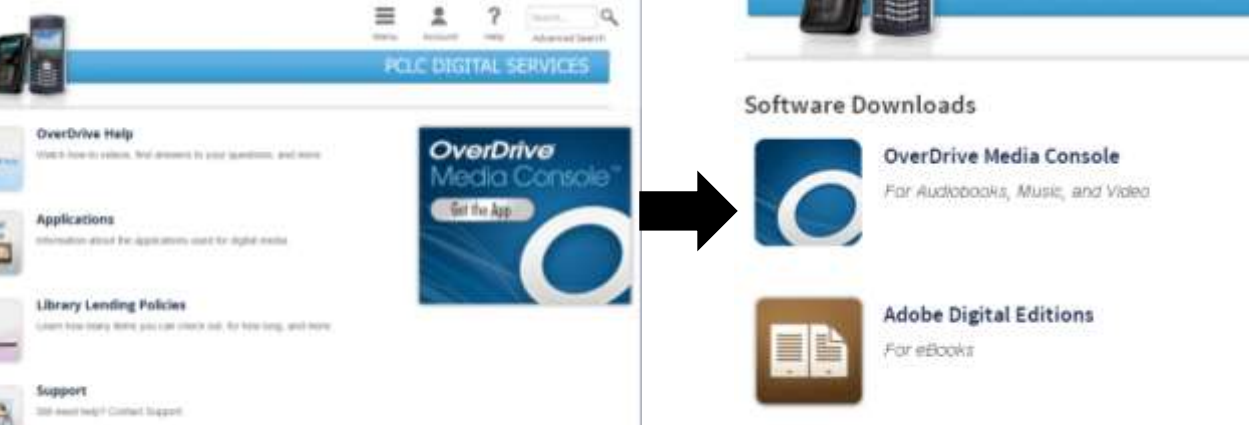

4. Next Click on the type of computer you are downloading (Mac or Windows). Then click Download, in the popup window, choose Run. Follow the Steps to install.

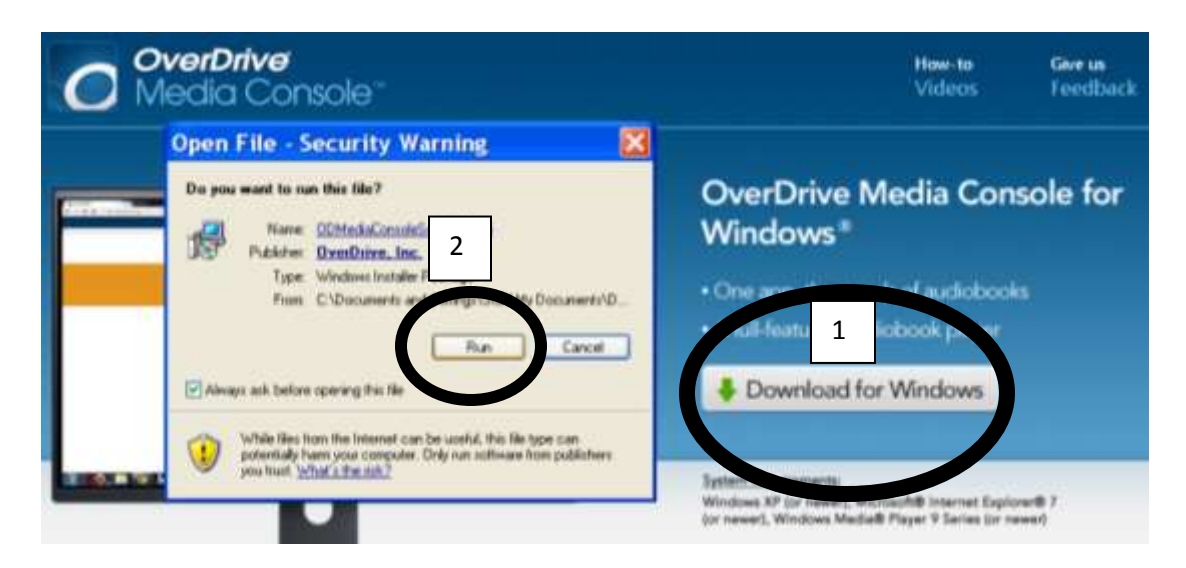

- 5. If you have not already done so, you should sign in to your account. Enter the barcode from your library card and your PIN.
- 6. You are now ready to look for Audiobooks . You can search for a title or author by clicking on the magnifying glass or you can browse all titles by clicking on the Menu and choosing Audiobooks.
- 7. Choose an audiobook that you want to check out. Click Borrow, this will take you to your "Bookshelf".

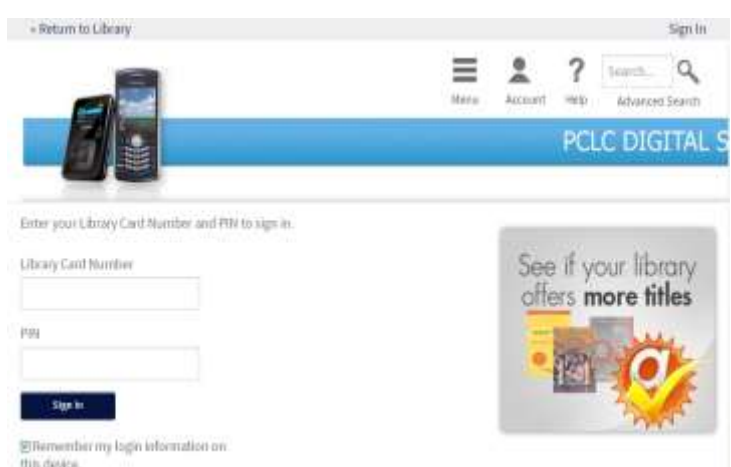

 8. Click the button that says **Download**. Next select your **Format**. MP3 is reccommended. Then click **Confirm & Download**.

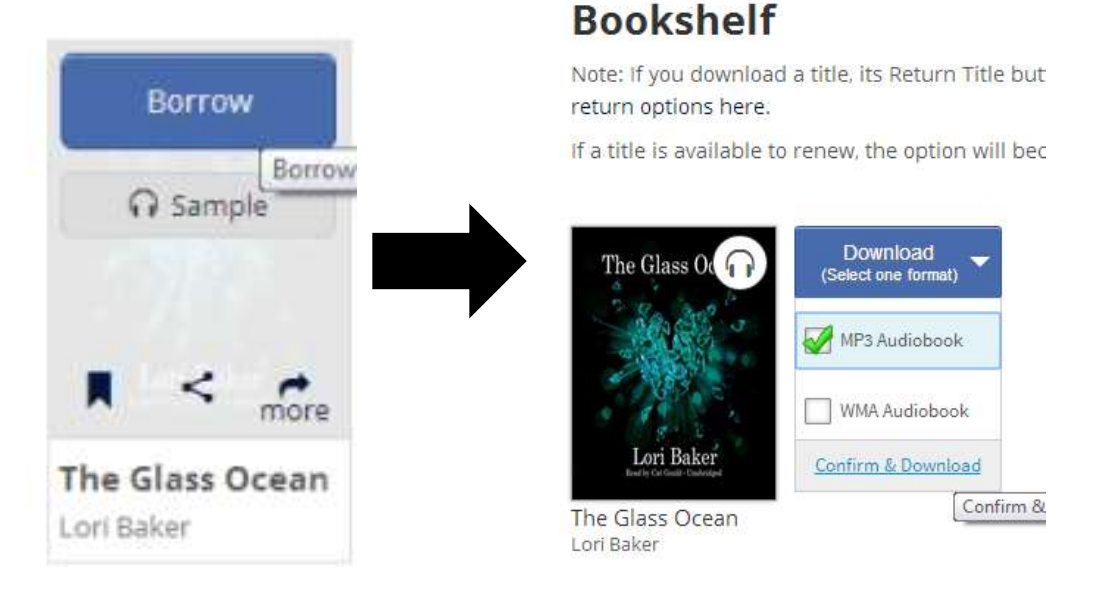

 9. The Audiobook will download to your computer. You should be given an option to save or open in a pop up or dialogue box at the top or bottom of the screen. Click open or save when promted. Download the parts to Overdrive Media Console. Depending on how many parts in the audiobook and the size of the files; this may

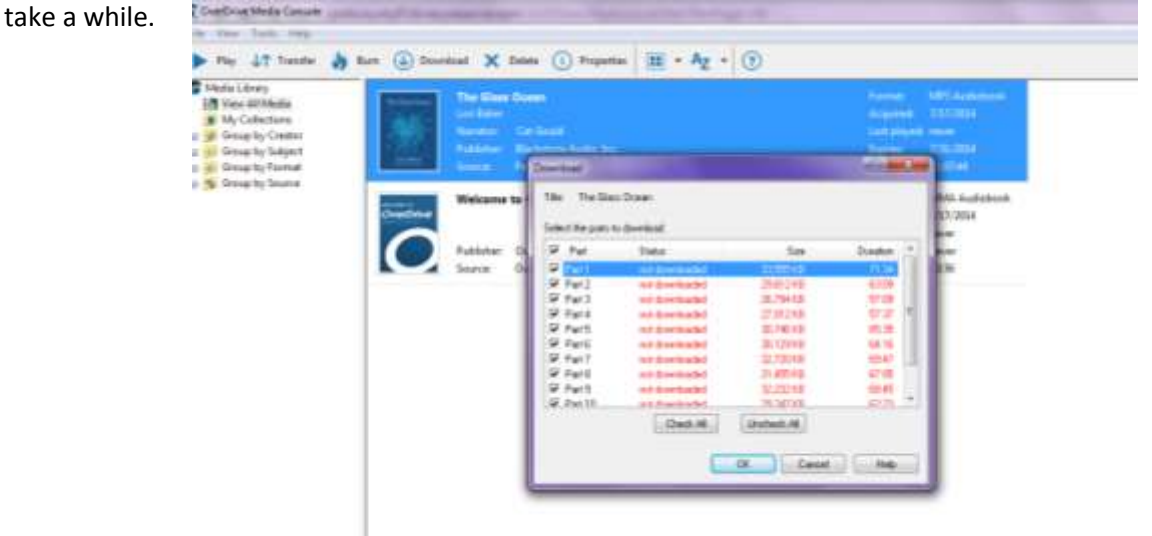

10. Plug the device that you want to transfer the audiobook to, in to your computer. Click on your audiobook and click **Transfe**r on the toolbar near the top. Follow the prompts and choose that part that you want to put on your player. It is not necessary to transfer all parts to your player at once. This decision is up to you. When it is done, click **Finish**.

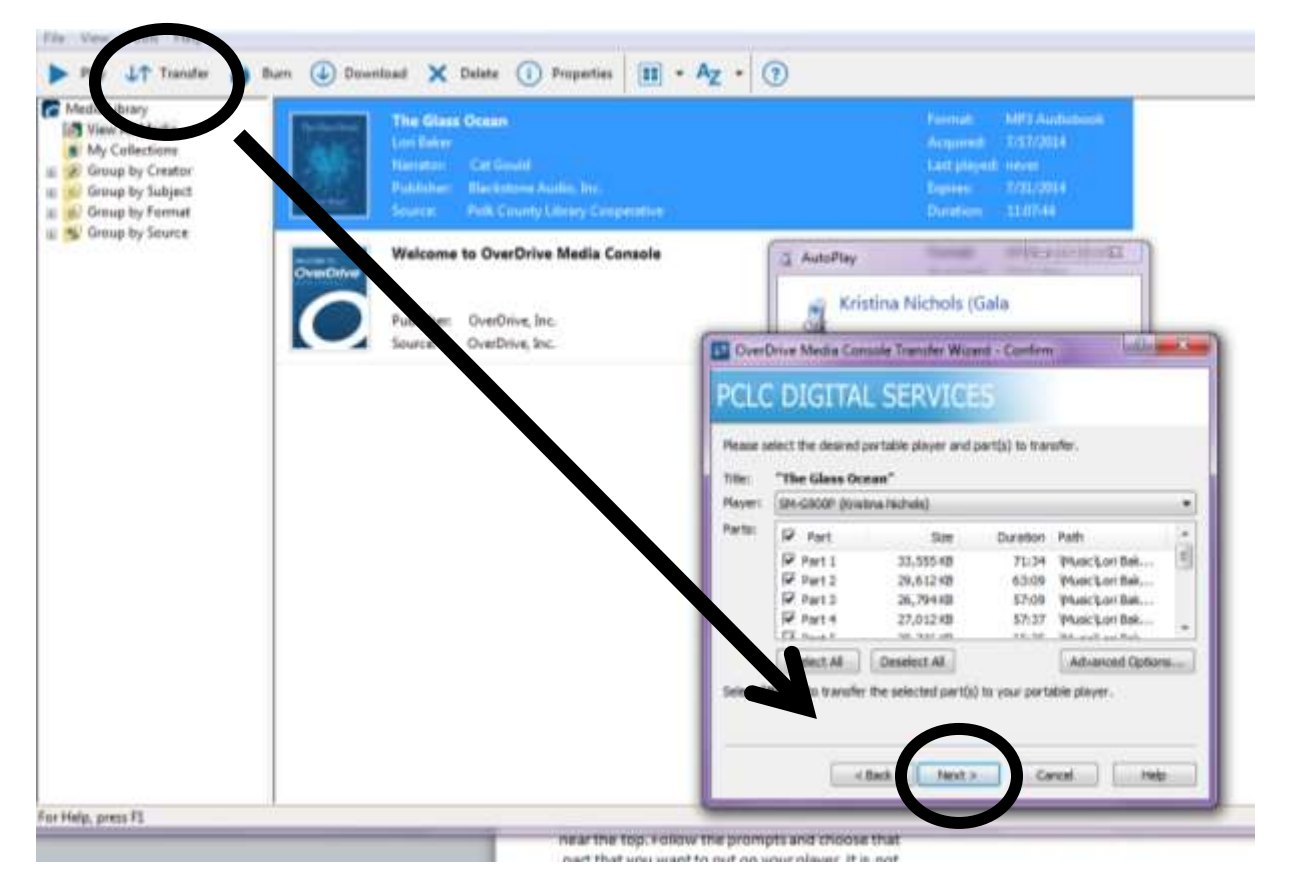

\*Ususally your audiobook will be in your music, and can be found by the title. However, you can manually move it to your audiobook file. (If you have one, not every MP3 Player does) To do this, Click Start  $\rightarrow$  My Computer  $\rightarrow$  Device Name Click and drag the audiobook file to where you want it to be.